## Q DK-BIM 連携の「冷媒選定」の出力でエラーが表示される

## A 最新のメーカー提供部材を使用します

2020/12/17 リリースの Rebro2020 で「DK-BIM 連携」の機能アップとして「冷媒選定」「騒音計算」を追加しました。 その際、連携に必要な情報が部材に追加されています。「冷媒選定」「騒音計算」を使用する場合、情報が追加された 新しいメーカー提供部材を配置する必要があります。

更新が行われていない部材を使用した場合、下記のメッセージが表示されます。

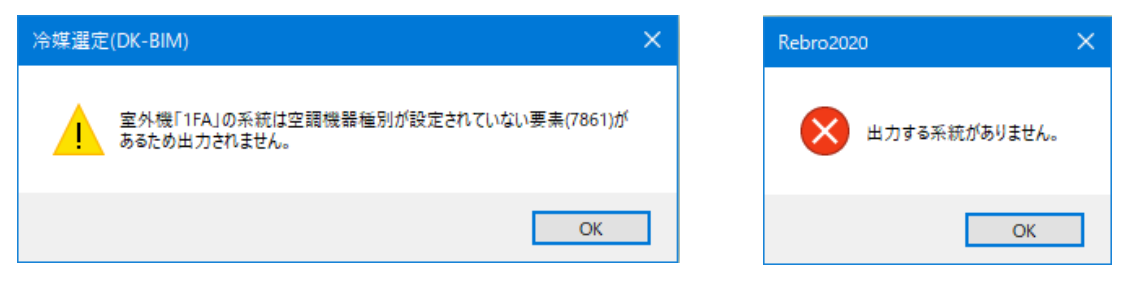

1 HP の[ダウンロード]-「部材ダウンロード」-[「ダイキン工業様提供部材」](https://www.nyk-systems.co.jp/download/downloadparts/daikin)から最新のメーカー提供部材をダウンロードし ます。

ダウンロード後、ZIP ファイルを解凍します。

- 既に読み込んでいるダイキン工業の部材がある場合はタブごと削除します。
- 2 [機器器具]タブの[メーカー提供部材]を選択し、「カスタマイズ」をクリックします。

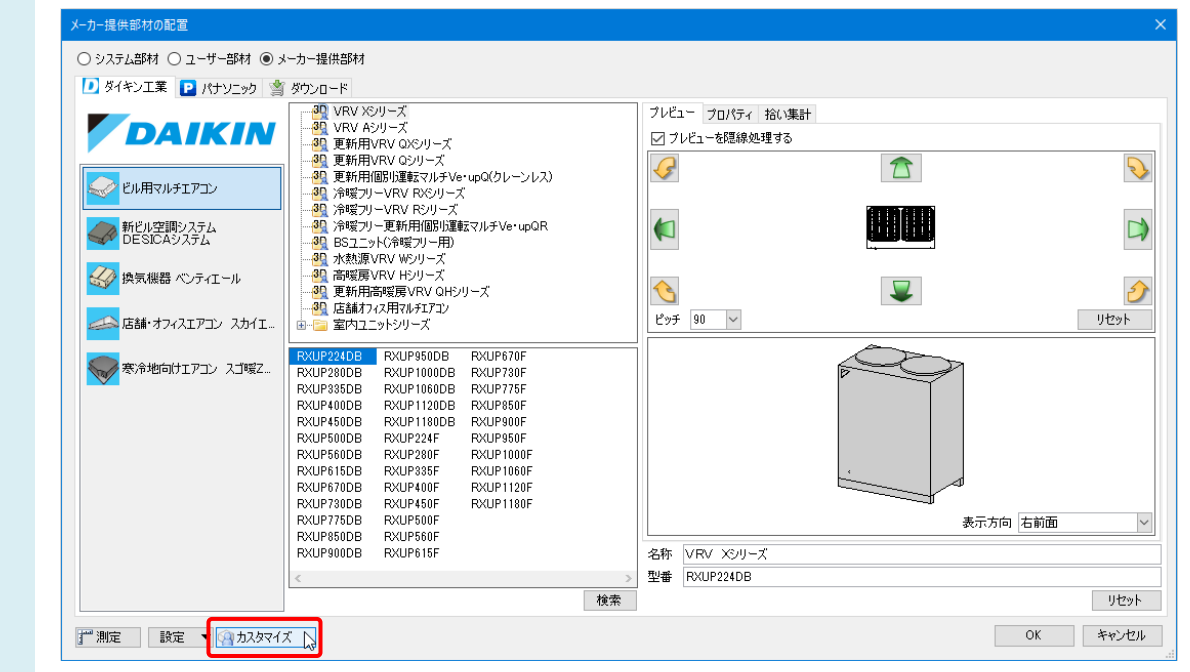

## ●補足説明

[カスタマイズ]をクリックすると、[ユーザー部材の配置]ダイアログが編集モードに変わり、ユーザー部材の削除や移動、 ダイアログのタブ、リスト、フォルダの編集ができるようになります。 リスト名などの変更もあるため、今回はダイキン工業の部材をすべて削除して更新します。

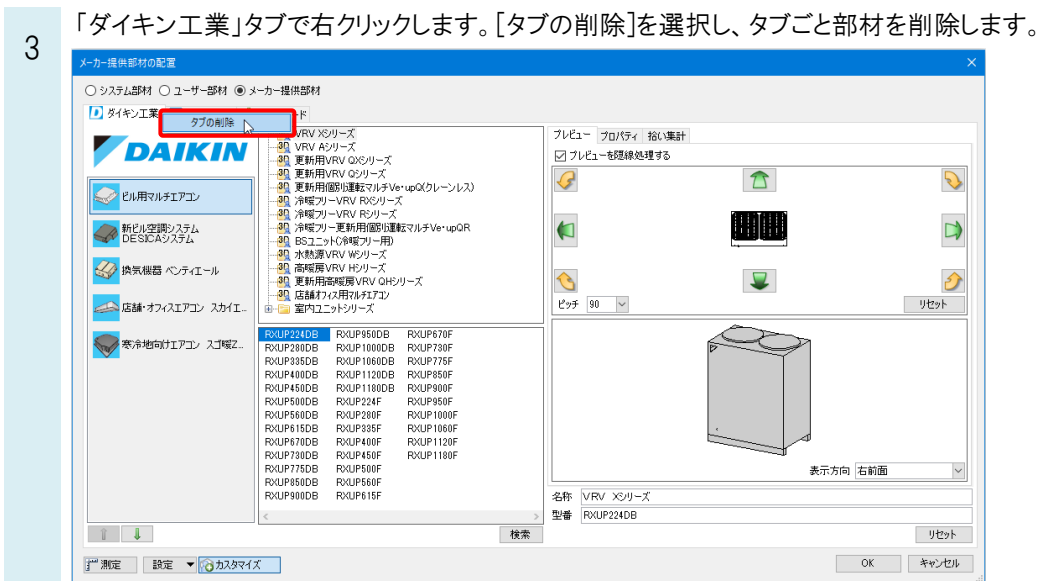

- 4 ダウンロードした新しい部材を読み込みます。
	- [設定]-[ファイルからユーザー部材の読み込み]をクリックし、ダウンロードしたデータを選択します。 追加する部材にチェックを入れて読み込みます。 ユーザー部材の追加

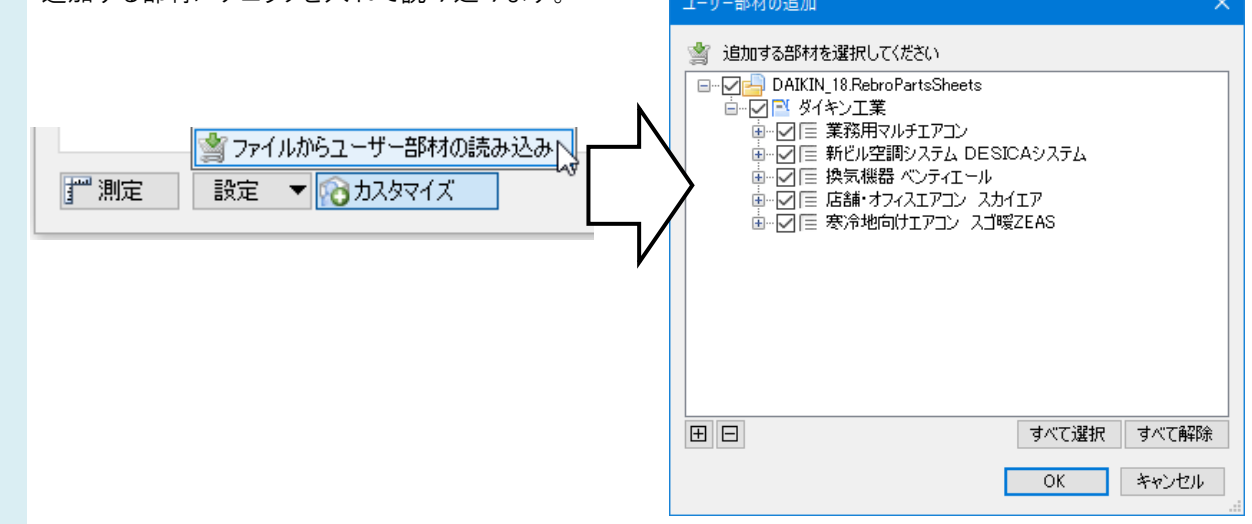

ーの新しいメーカー提供部材が読み込まれます。<br>5 <sub>\*-h==========</sub>

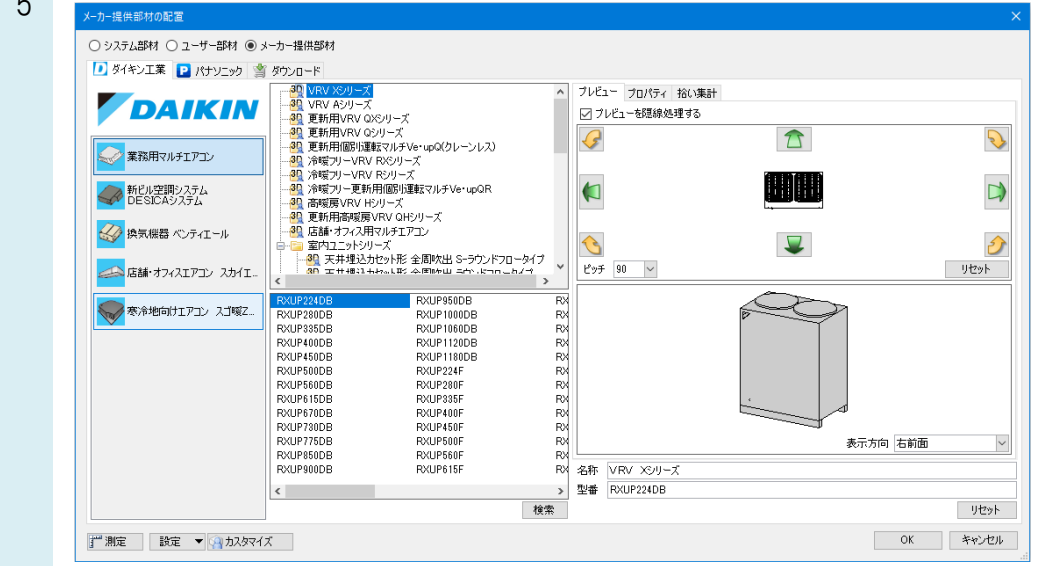

6 既に図面上に配置した部材がある場合は、部材を選択しコンテキストメニューから[部材の編集]-[複線部材を 基準にリセット]で[部材情報]をリセットします。

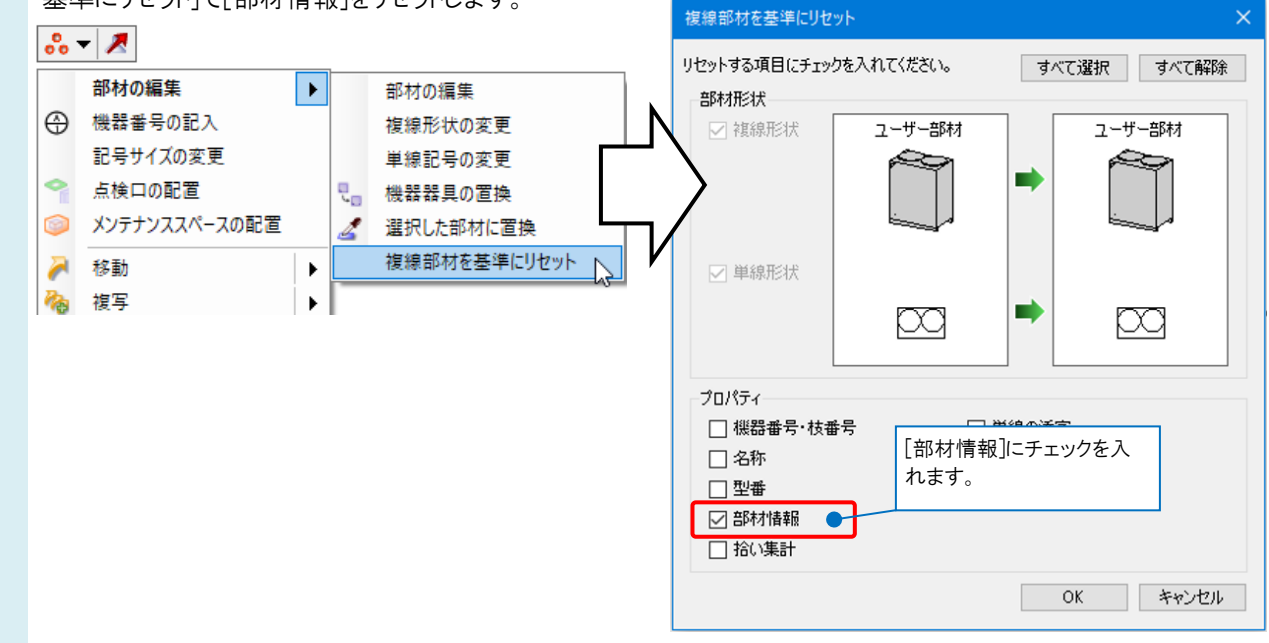

部材情報をすべて更新すると、[アドイン]タブの[冷媒選定]から冷媒選定を行うことができるようになります。

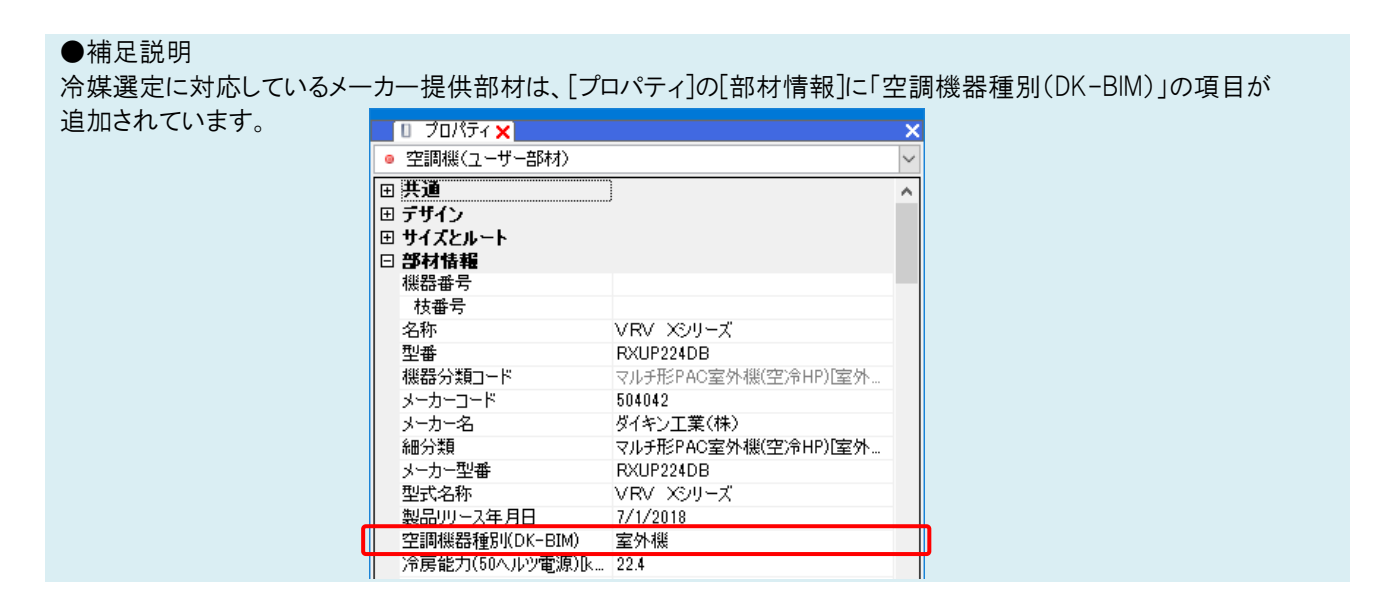